SmartLink for MoneyGuidePro User Guide

# SmartOffice®

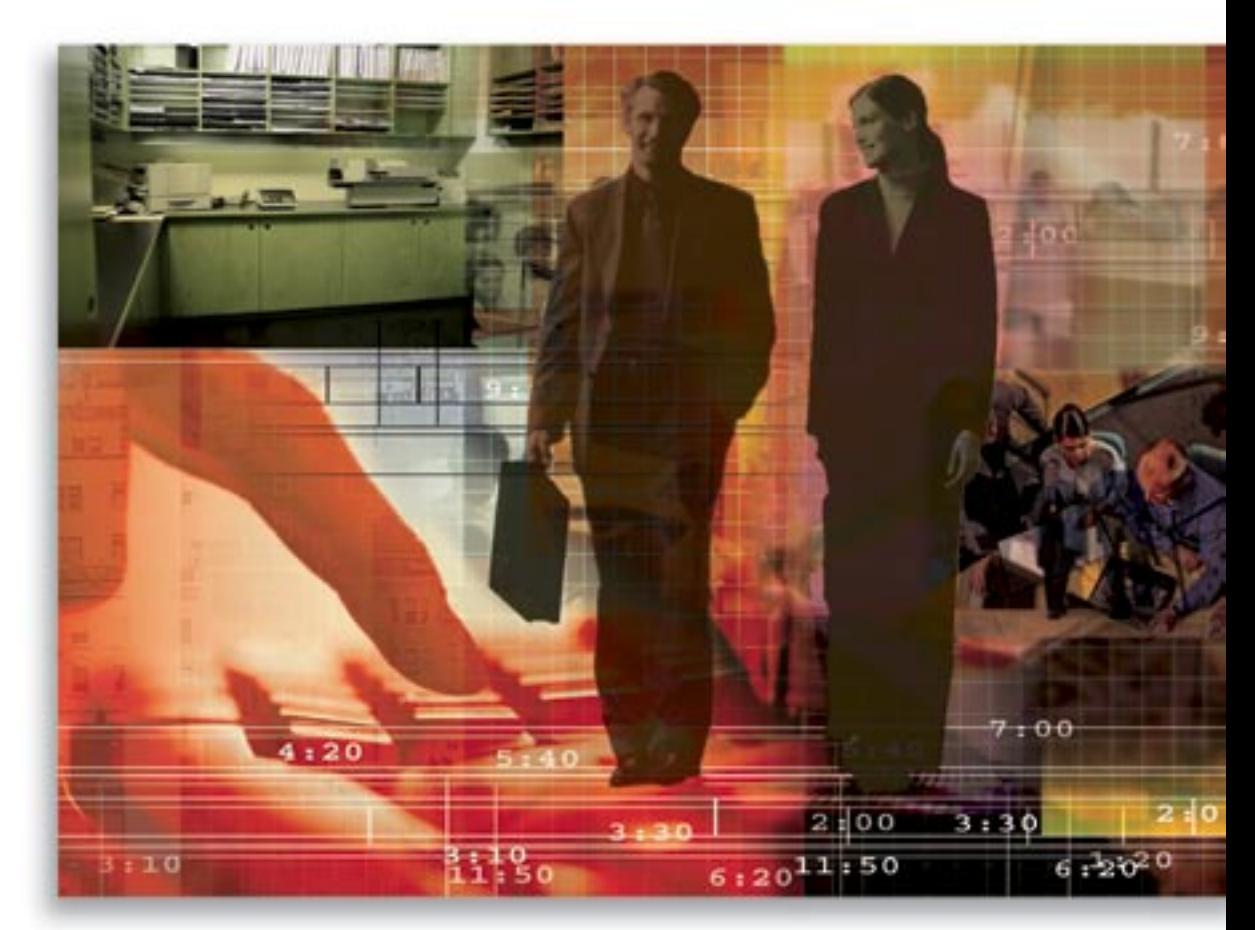

Copyright 1998-2007, E-Z Data, Inc.

All Rights Reserved.

No part of this documentation may be copied, reproduced, or translated in any form without the prior written consent of E-Z Data, Inc.

All product names are trademarks of their respective manufacturers or organizations.

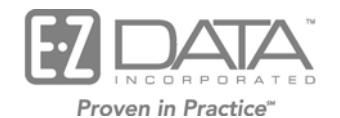

918 E. Green Street Pasadena, CA 91106

Web: [http://www.ezdata.com](http://www.ez-data.com/) Telephone: (626) 585-3505 Fax: (626) 440-9097

U.S. toll-free fax: (800) 779-3123

## **Table of Contents**

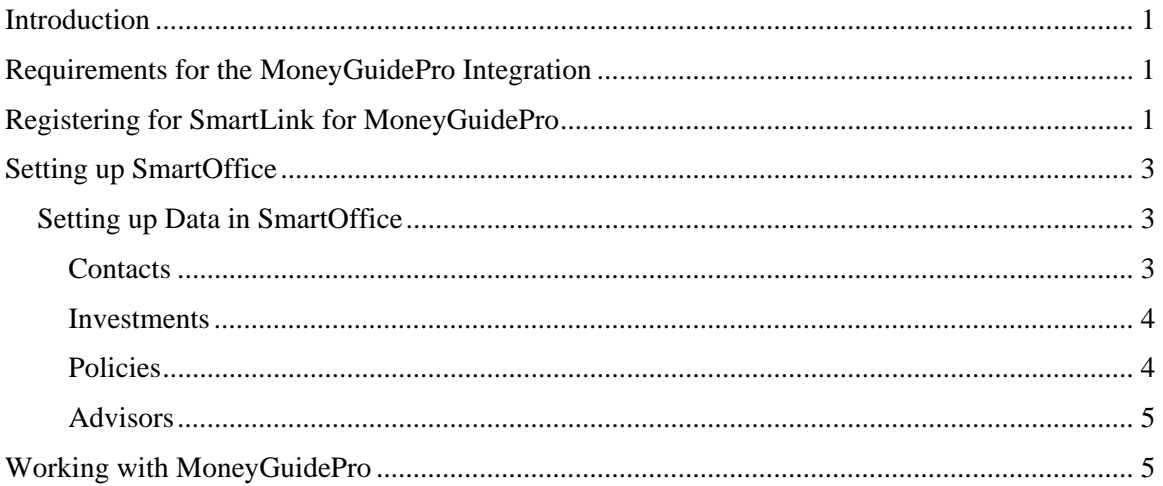

## <span id="page-4-0"></span>**Introduction**

This guide outlines the use of the MoneyGuidePro Integration for SmartOffice® version 5.1.3 and higher. The integration of this application involves exporting data from SmartOffice to the MoneyGuidePro financial planning software, saving time creating financial plans with client data. This module is available as a separate add-on to SmartOffice. For information on obtaining SmartLink for MoneyGuidePro, please contact E-Z Data's Sales Department at (800) 777-9188. For more information, visit [www.ezdata.com.](http://www.ez-data.com/) For more information on the MoneyGuidePro application, visit [www.moneyguidepro.com](http://www.moneyguidepro.com/).

## **Requirements for the MoneyGuidePro Integration**

- MoneyGuidePro
- SmartOffice 5.1.3 Spring Release 2 or higher
- Register for SmartLink for MoneyGuidePro
- Access to the Policy Tracking and Investment Modules (optional)

## **Registering for SmartLink for MoneyGuidePro**

You must phone an E-Z Data customer service representative and register for SmartLink for MoneyGuidePro before accessing this feature. The ability to access this feature is provided on a per user basis within an office.

SmartLink for MoneyGuidePro runs on E-Z Data's DataXchange Online service platform. If this is the first DataXchange Online service being subscribed to, your SmartOffice user information must be synchronized with DataXchange Online. The DataXchange Online synchronization information will be sent by e-mail, as shown below.

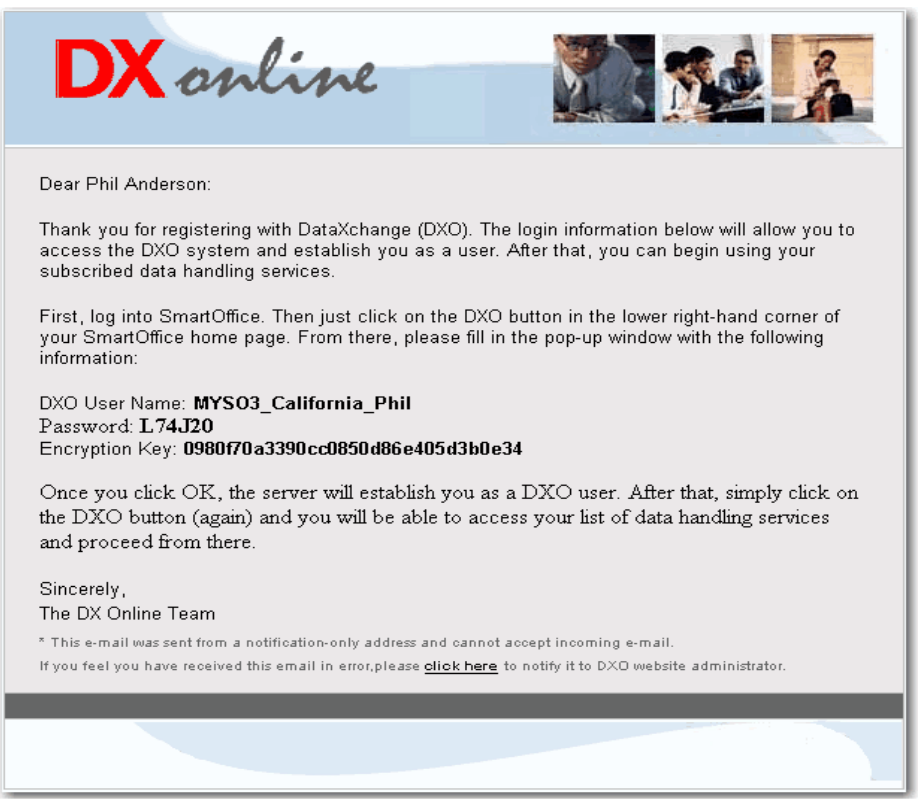

Once SmartLink for MoneyGuidePro has been enabled, the DataXchange Online button will display in the SmartOffice bottom bar.

- 1. Select **User Management** from the expanded **User Setup** menu to open the User Search Options dialog box.
- 2. Click the **Search** button to display the User Summary.
- 3. Tag the user who will be doing the DataXchange uploads for SmartLink for MoneyGuidePro.
- 4. Click the **User Roles/Licenses** tab.
- 5. In the right pane, scroll all the way to the bottom and then select the **SI.Adapter DataXchange Online** option.
- 6. Click the **Save** button.
- 7. Once the license has been enabled, the DataXchange Online (DXO) button will display in the SmartOffice bottom bar.
- 8. Click the **DataXchange Online** (**DXO**) button to open the Sync DXO User dialog box.

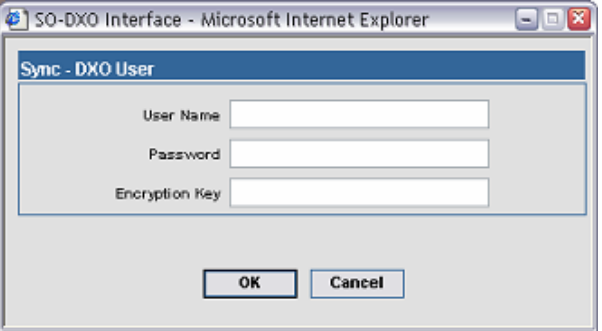

9. Enter the User Name, Password, and Encryption Key with the information from the e-mail (similar to the one above) and then click the **OK** button.

**Tip***:* To ensure that the login information is entered correctly, copy/paste it from the e-mail message making sure not to include any spaces.

10. The Success/Fail message will display after authentication. If an error message displays, try entering the login information again.

## <span id="page-6-0"></span>**Setting up SmartOffice**

In order to begin creating financial plans directly from SmartOffice, verify the following:

- $\Box$  The client contact records have their demographic data entered in SmartOffice.
- □ The household record is created and linked to the client contact record.
- $\Box$  Household members, such as spouse and children have their demographic data entered in SmartOffice.
- $\Box$  The client and their spouse's policies are downloaded/entered in SmartOffice.
- $\Box$  The client and their spouse's investments are downloaded/entered in SmartOffice.
- □ Your advisor record has your information entered in SmartOffice.

### **Setting up Data in SmartOffice**

In order to begin the process of creating a financial plan in MoneyGuidePro, make sure of the following:

- Primary Advisor must be specified for the client's contact record.
- Household must be created and linked to the client's contact record.

The data must also be entered correctly in SmartOffice; otherwise, the data will be populated inconsistently for each contact record.

Data can be entered for the following:

- Client Main contact used for the financial plan.
- Spouse Household member listed as spouse, husband, wife, or domestic partner.
- Participants Household member listed as child, daughter, son, step-daughter, or stepson.
- Policies Policies pertaining to the client and spouse will be transferred to MoneyGuidePro.
- Investments Investments held by the client, spouse, and jointly will be transferred to MoneyGuidePro.
- Primary Advisor Primary advisor specified in the client's contact record. The advisor's information will be included in the financial plan.

#### **Contacts**

The following information pertaining to the client and his/her household members (if any) will be transferred to MoneyGuidePro. The table below details the fields to populate in SmartOffice in order to be automatically populated in MoneyGuidePro.

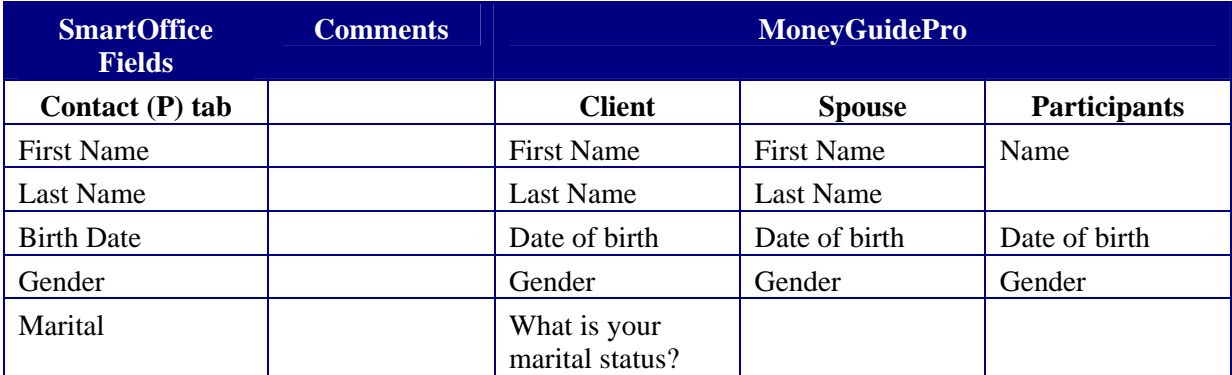

<span id="page-7-0"></span>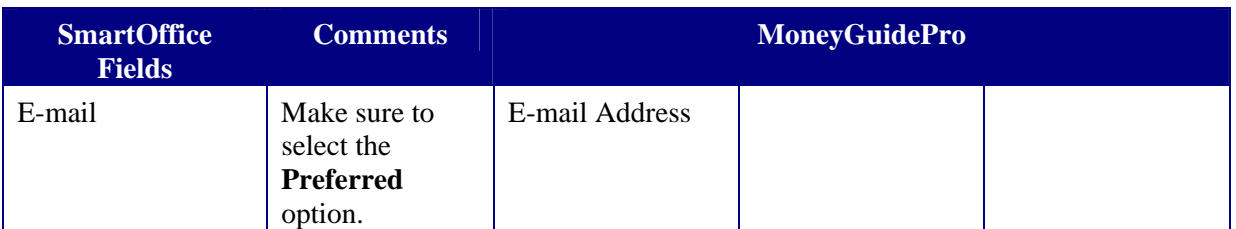

#### **Investments**

Investments held by the client, spouse, and jointly will be transferred to MoneyGuidePro. **Tip:** Ensure that the accounts are validated for the household prior to opening SmartLink for MoneyGuidePro.

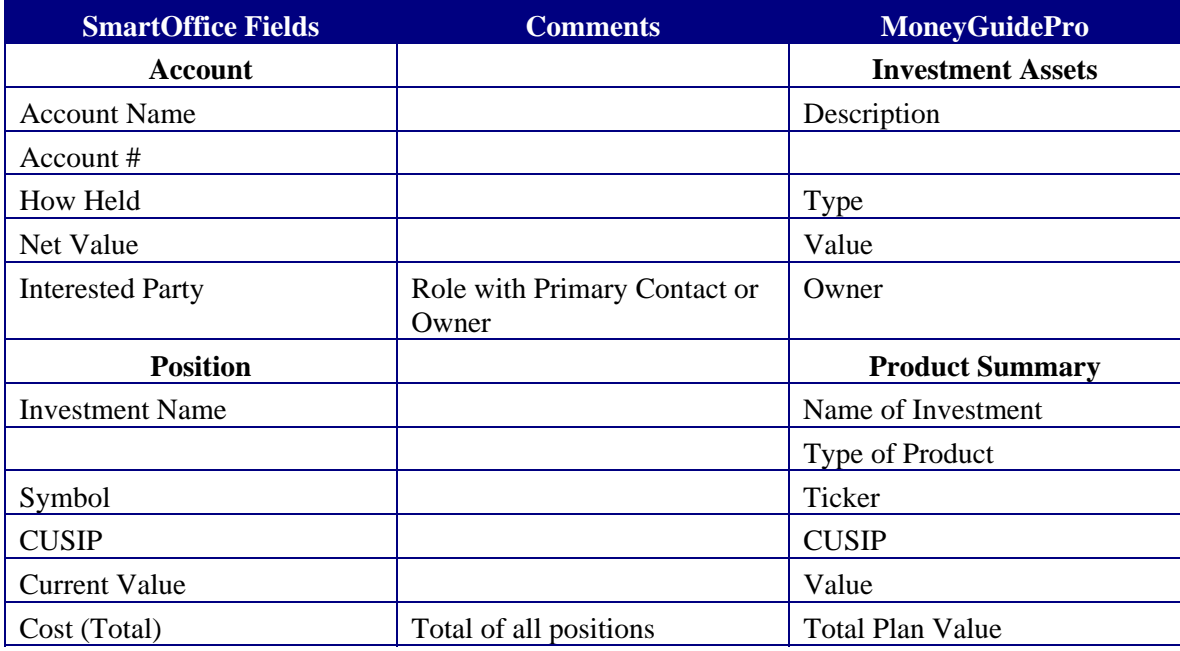

#### **Policies**

Policies owned by the client and spouse will be transferred to MoneyGuidePro.

**Note:** Variable Universal Life, Term Life, Whole Life, and Universal Life policies will be transferred to MoneyGuidePro.

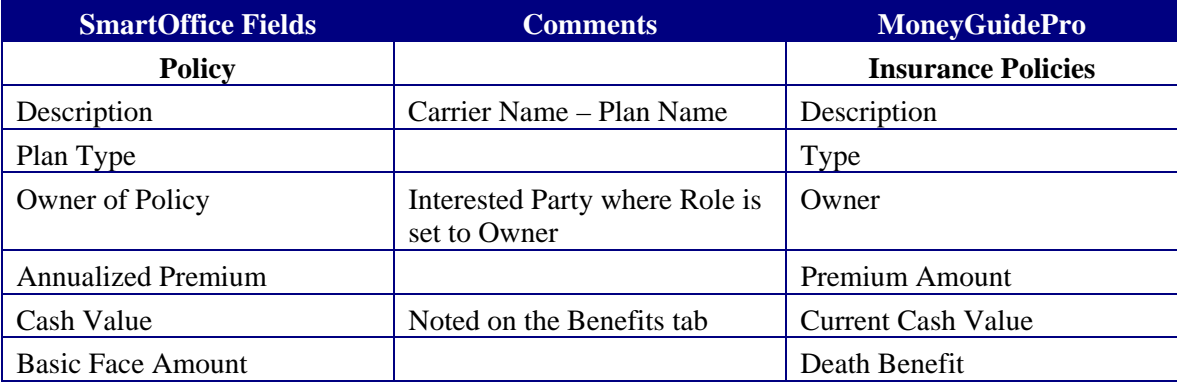

#### <span id="page-8-0"></span>**Advisors**

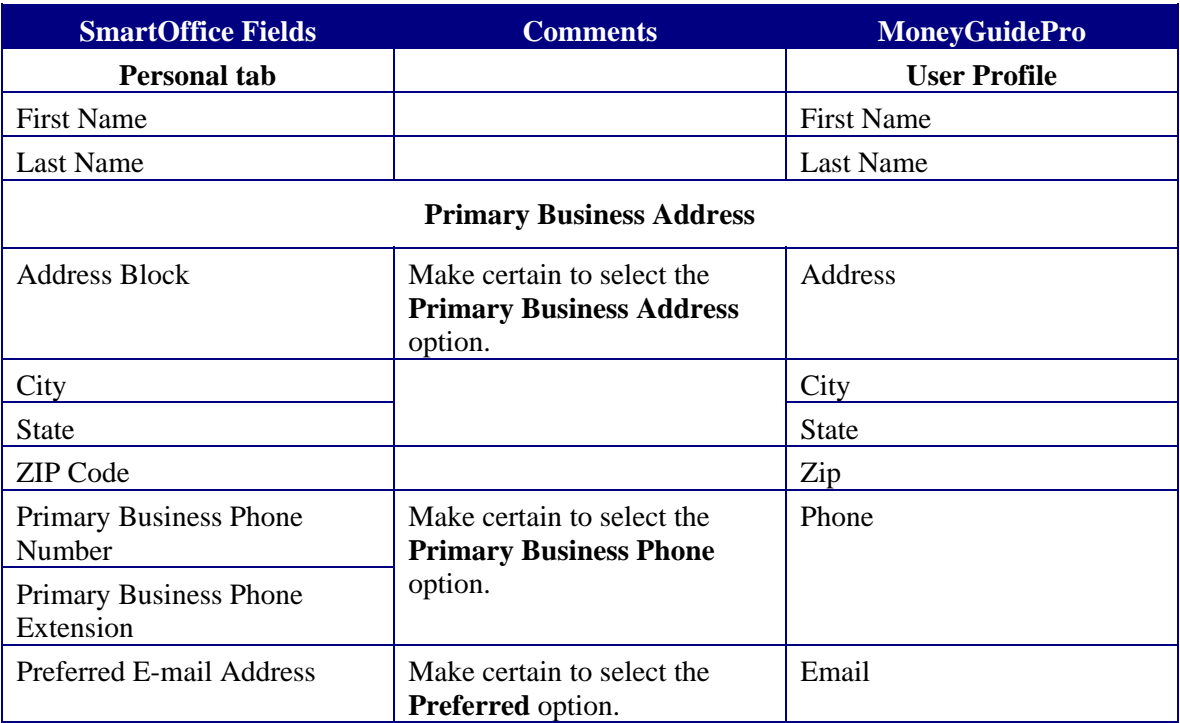

## **Working with MoneyGuidePro**

Once all of the data is entered in the appropriate fields in SmartOffice, a financial plan can be created.

#### **To Open MoneyGuidePro from SmartOffice**

- 1. Find the appropriate Contact or Household record and either:
	- Select the record (contact or household) from the Summary tab.
	- Open the record (contact or household).
- <span id="page-8-1"></span>2. Click the **DXO** button from the Contact or Household toolbar.

Note that if the DXO dialog box does not display, make sure to hold the **CTRL** key + the **DXO** button. This is because the pop-up blocker is turned on; the blocker will not allow the DXO dialog box to display.

- <span id="page-8-2"></span>3. From the Service List, select **SmartLink for MoneyGuidePro**. Note that if MoneyGuidePro does not open within a few seconds, make sure to hold the **CTRL** key + **SmartLink for MoneyGuidePro**.
- 4. Enter the broker/dealer's Institution ID provided by MoneyGuidePro in the Institution ID field and then click the **OK** button.
- 5. If this is the first time using MoneyGuidePro from SmartOffice, a prompt will display to log in or register for MoneyGuidePro.
	- With a login to MoneyGuidePro, enter the existing User ID/Password and then click the **Login** button.
	- If not yet registered but the login information has been received, click the **Free Trial** button.

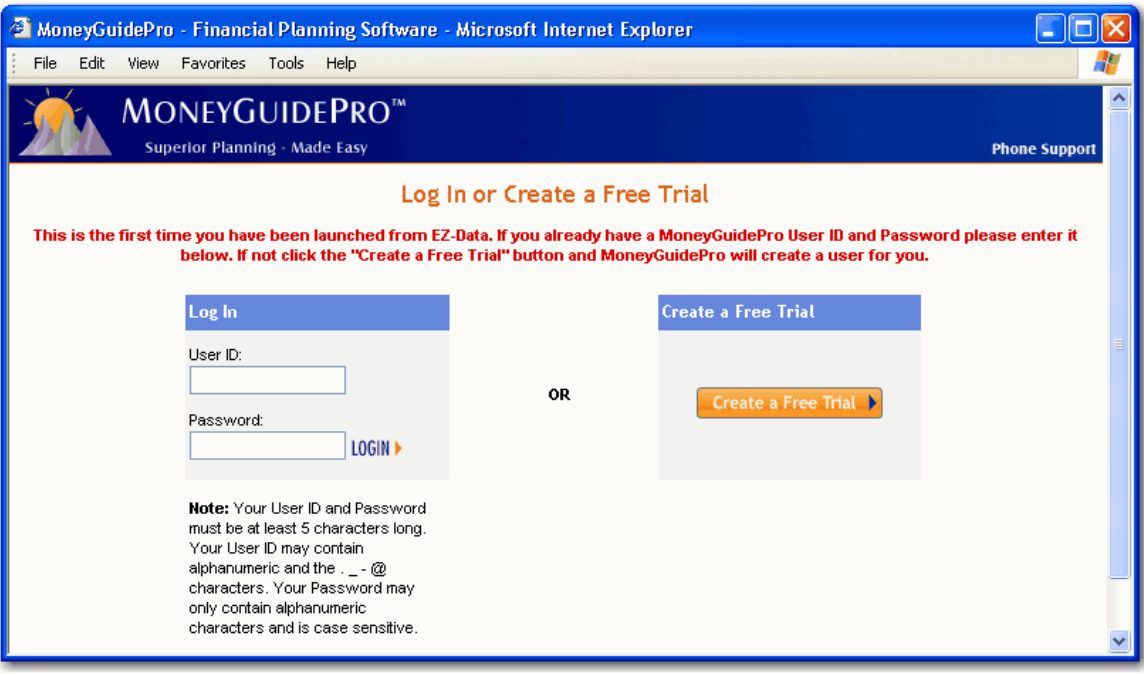

**Note:** A prompt will display to return to SmartOffice and open MoneyGuidePro. Repeat Steps [2](#page-8-1)-[3](#page-8-2) to open SmartLink for MoneyGuidePro. This is only necessary during the first log in to MoneyGuidePro from SmartOffice.

- 6. If the selected contact/head of household already exists in MoneyGuidePro, a prompt will display the following message: **Do you want to update the client's information?**
	- Click the **Yes** button to update the client's information in MoneyGuidePro.
	- Click the **No** button to *not* update the client's information in MoneyGuidePro.

7. MoneyGuidePro will open with the information already populated within the appropriate sections.

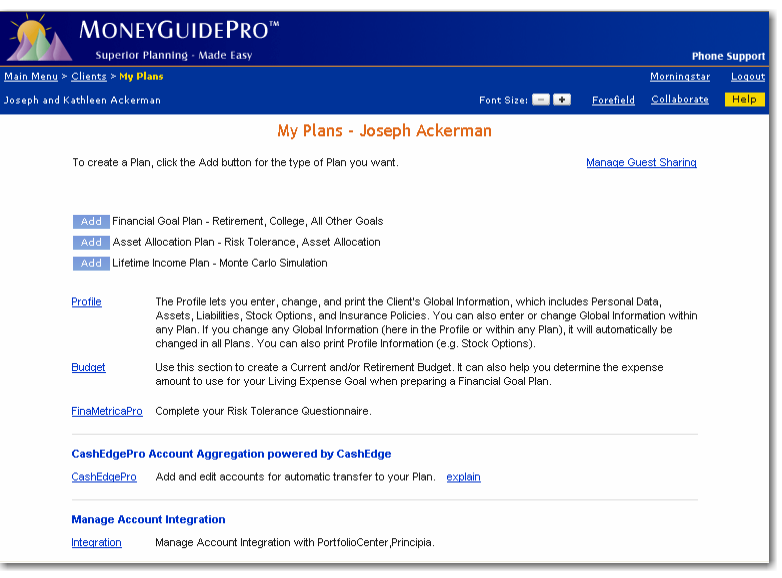

8. Click the **Profile** hyperlink to review the data that has been transferred from SmartOffice to MoneyGuidePro.

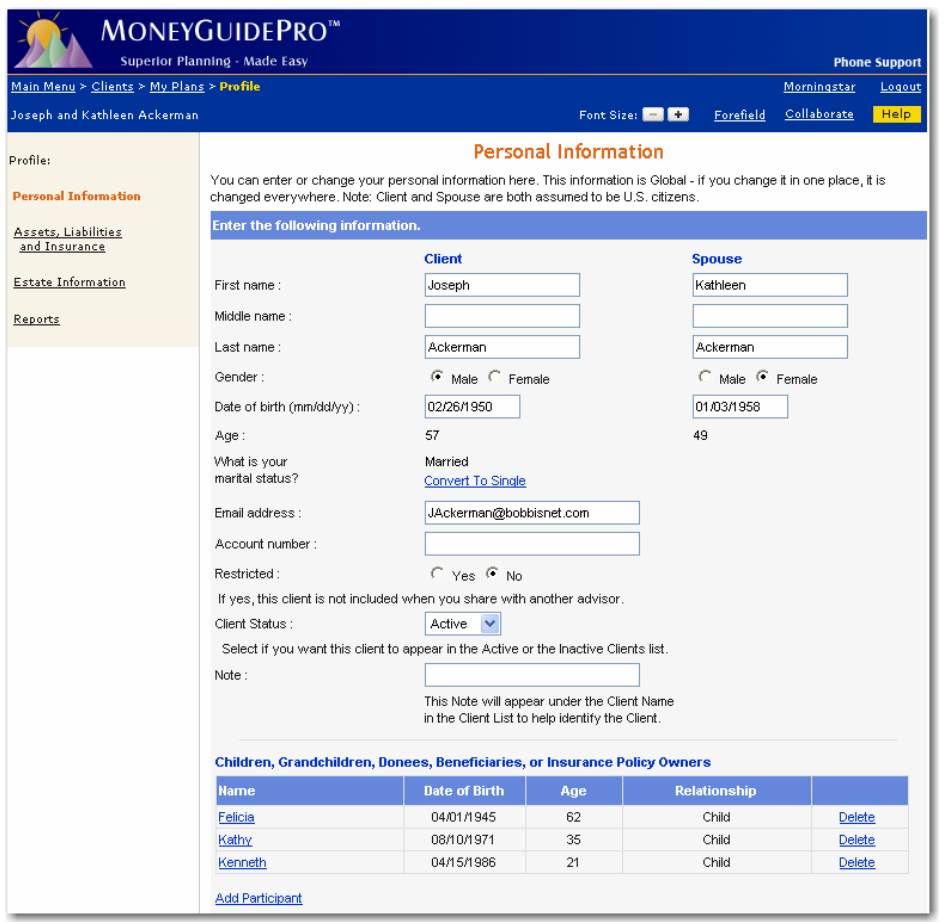

9. To review information that has been transferred to MoneyGuidePro, click the following hyperlinks.

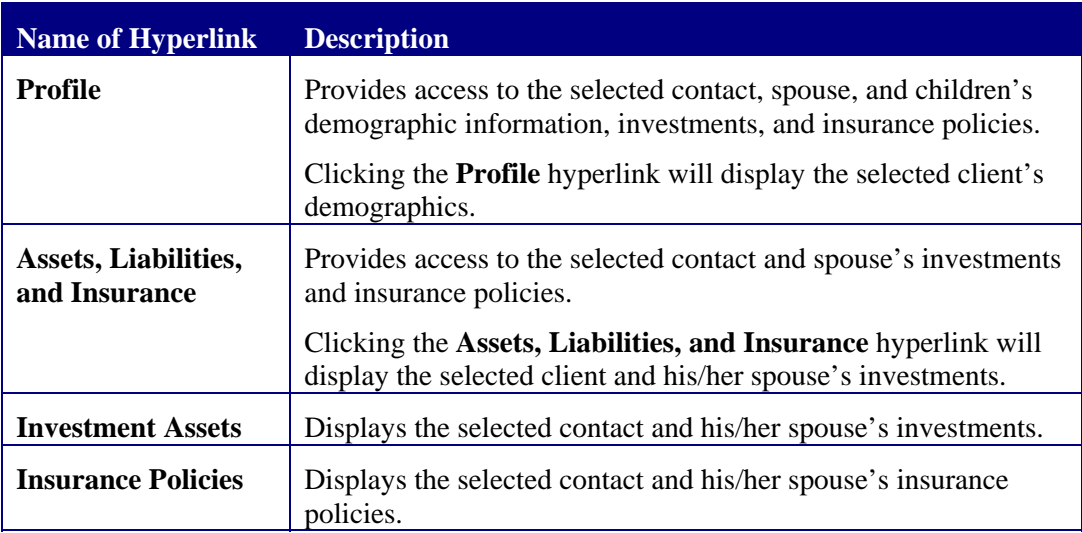

10. Fill out the remaining information to complete the Financial Plan process.